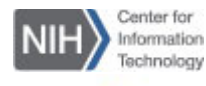

## WebEx Getting Started Guide for

# **Personal Conference Numbers**

# Setting Up an Account

A WebEx Personal Conference Number (PCN) account allows the Host to conduct a standalone audio conference without scheduling a WebEx meeting. You can also use your PCN account number when scheduling regular, online WebEx meetings. A Host can create and store up to three PCN accounts with unique host/attendee access codes.

#### **To add a PIN to your WebEx profile:**

- 1. Log into **nih.webex.com**
- 2. Click the **My WebEx** tab on the top navigation bar and then click **Preferences** in the left navigation bar.

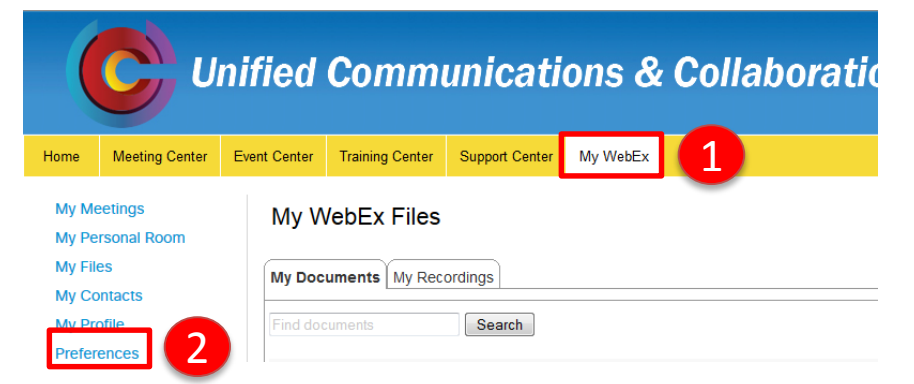

- 3. Scroll down to the **Audio** section and click **Set up.**
- 4. Under the **My Phone Numbers** section, enter a 4-digit PIN, then scroll down and click **Save**. You will receive confirmation that all the changes are saved.

### **Note: A PIN must be 4 digits. It must not contain sequential digits (e.g., 3456) or repeat a digit 4 times (e.g. 2222).**

3. Click **OK** to proceed.

#### **To set up a PCN account:**

- 1. Click the **My WebEx** tab and then click **Preferences**.
- 2. Scroll down to the **My WebEx Personal Conferencing** section.
- 3. Click the **Generate account** link under the **Accounts** sub-section.

My WebEx Personal Conferencing

Personal Conference number: You have not created any Personal Conference number accounts. A Personal Conference number account allows you to quickly start the audio portion of a WebEx Personal Conference meeting. If necessary, you and your participants can join the online meeting, which is started along with the audio portion of the meeting:

- . Integrated audio and Web meetings.
- Ad-hoc Personal Conference meetings from any phone.
- · Scheduled Personal Conference meetings.

Accounts: You can set up to three Personal Conferencing accounts in your

preferences.

- 4. The **Add Personal Conference Number** *dialog box appears.*
- 5. Click the **Generate** button and then **Close.**

### **Note: Host and attendee access codes are randomly generated and cannot be modified.**

### Add Personal Conference Number

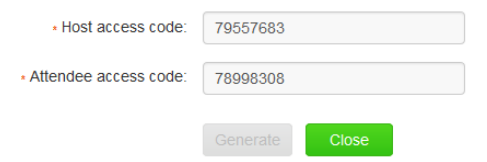

6. The **My WebEx Personal Conferencing** section displays the created account and access codes.

#### My WebEx Personal Conferencing

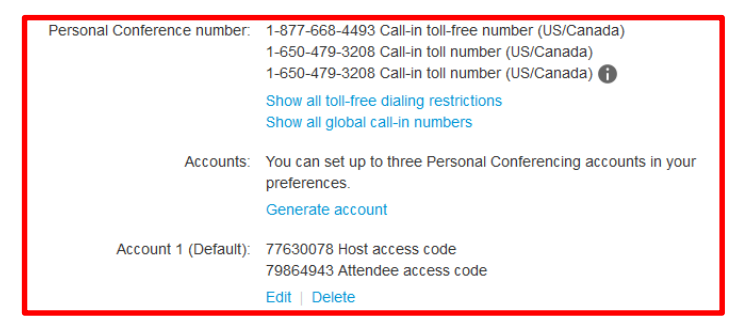